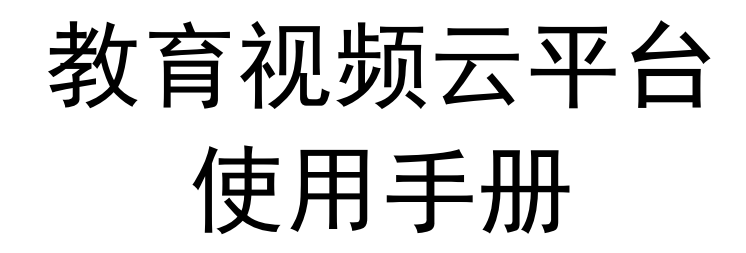

# 北京壹号云信息技术有限公司 2019/3 编制

### 目录

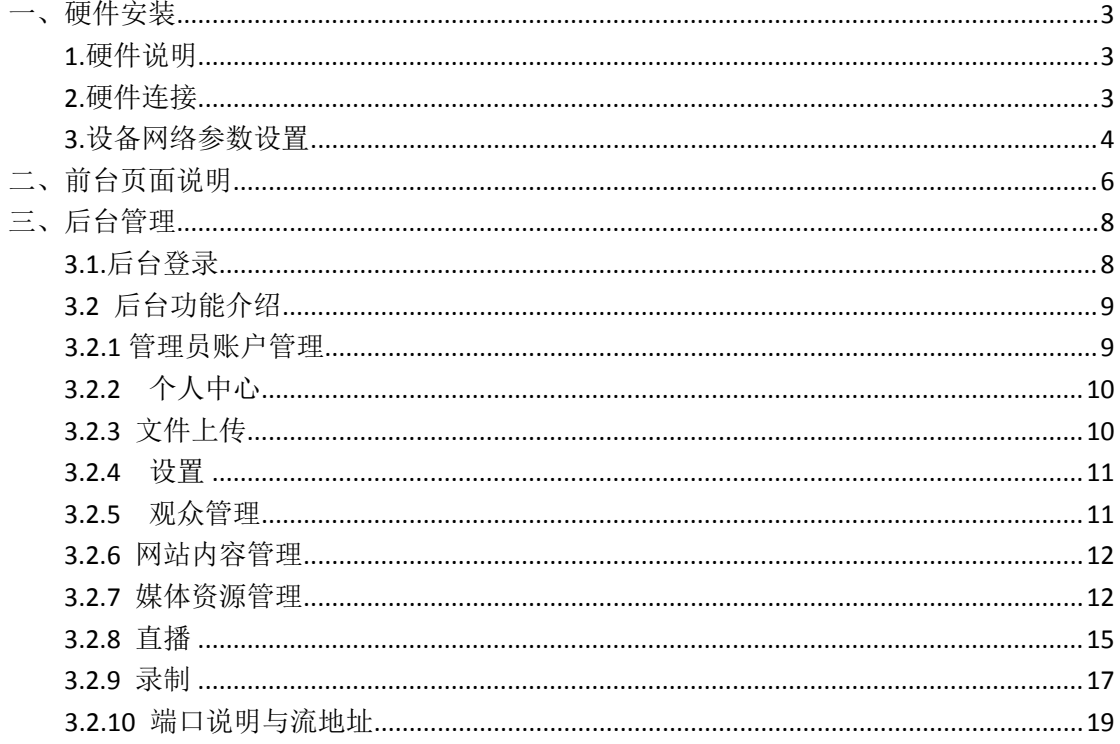

# 一 一、硬件 件安装

### **1.**硬 硬件说明

口, 两个万兆光口(高配)。设备前面板带液晶显示屏和按键。 如图 图 1.1.1 、 **硬件安装**<br><sub>更件说明</sub><br><sub>固态流媒体系统采用嵌入式设计,标准 1U 外形。配备 6 个千兆网</sub>

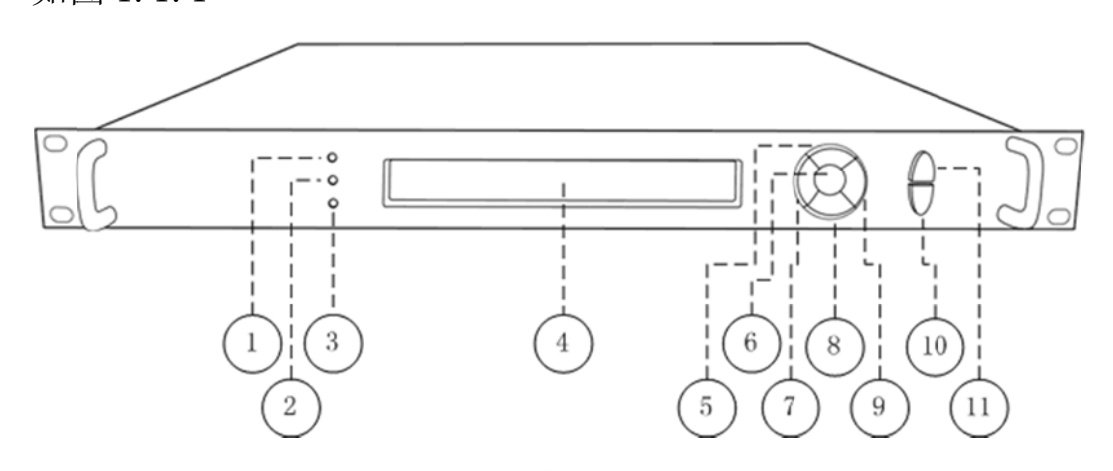

图 1.1.1

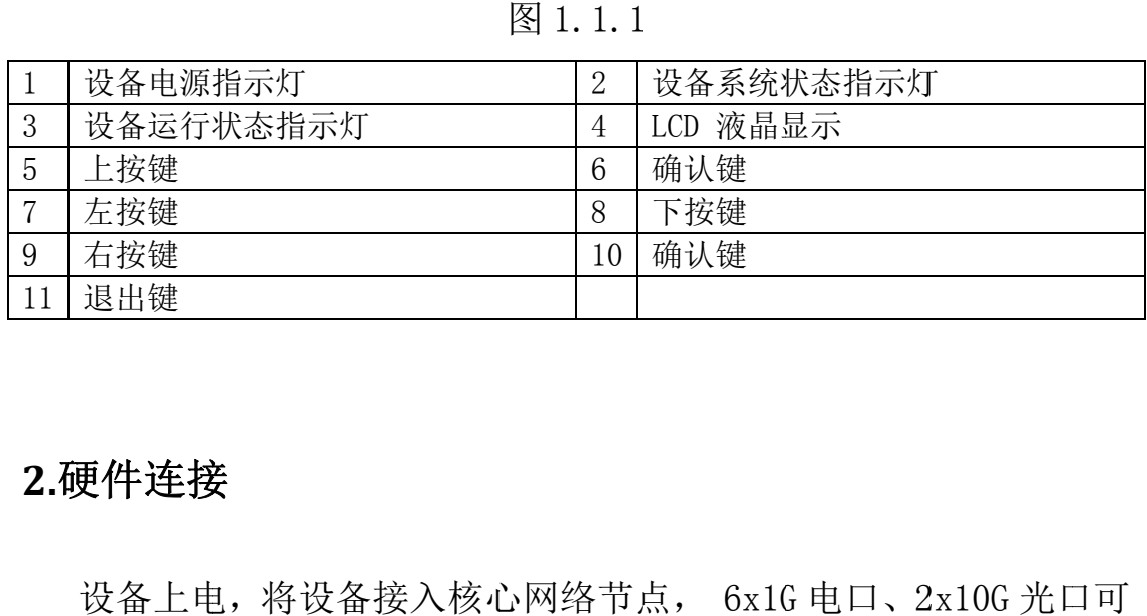

### **2.**硬 硬件连接

同时接入, 总出口带宽最高达 26G。如图 1.2.1。 更**件连接**<br>设备上电,将设备接入核心网络节点, 6x1G 电口、2x10G 光口可

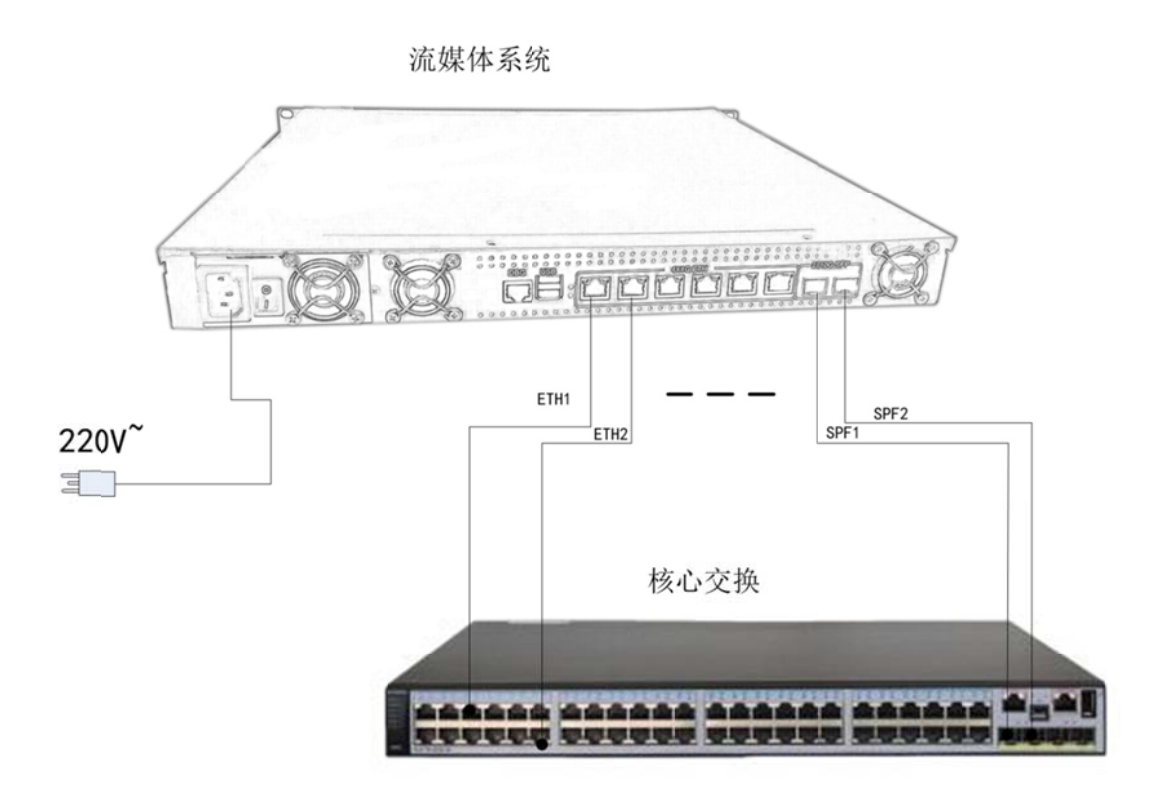

图 1.2.1

### **3.**设 备网络 络参数设 置

图 1.2.1<br><br><br>设备可直接通过设备面板按键设置设备 ip 地址。

1) 长按前面板蓝色按键/Ent 键 3 秒, 进入基本参数设置界面, LCD 液晶显 显示屏显示 示。

[1]: IP Address State [2]: IP Address Config  $\left\langle -\right\rangle$ 

2) 选择 " [2]:IP Address Config " ,按蓝色键/Ent 键进入 IP 设 置。

> [1]: IP Address State  $[2]:$  IP Address Config  $\leftarrow$

选择 "[2.2]:Manual IP Set ", 然后按确认键/Ent 键进入

 $[2.1]$ : Auto IP Get

 $[2.2]$ :Manual IP Set  $\left\langle -\right\rangle$ 

 $[2.2.1]$ : IP ADDR: 192.168.001.011  $[2, 2, 2]$ : NETMASK: 255. 255. 255. 000

 $\leftarrow$ 

 $\left\langle -\right\rangle$ 

 $\left\langle -\right\rangle$ 

按确认键/Ent 键,进入 IP 编辑界面,通过上下左右键对 IP 地 址进行编辑,编辑完成后按确认键/Ent 键,修改生效。

> $[2, 2, 1]$ : IP ADDR: 192. 168. 001. 012  $[2, 2, 2]$ : NETMASK: 255. 255. 255. 000

以同样的方法对子网掩码以及网关进行编辑

 $[2, 2, 3]$ : GATEWAY: 192. 168. 001. 001  $[2, 2, 1]$ : IP ADDR: 192. 168. 001. 012

注:按键修改网络参数需连续修改两次生效。

# 二、前台 台页面 面说明

1)登录 录前台页 面

浏览器 器输入设备 备 ip 地址 ,进入前 台页面。如图 2.1.1.

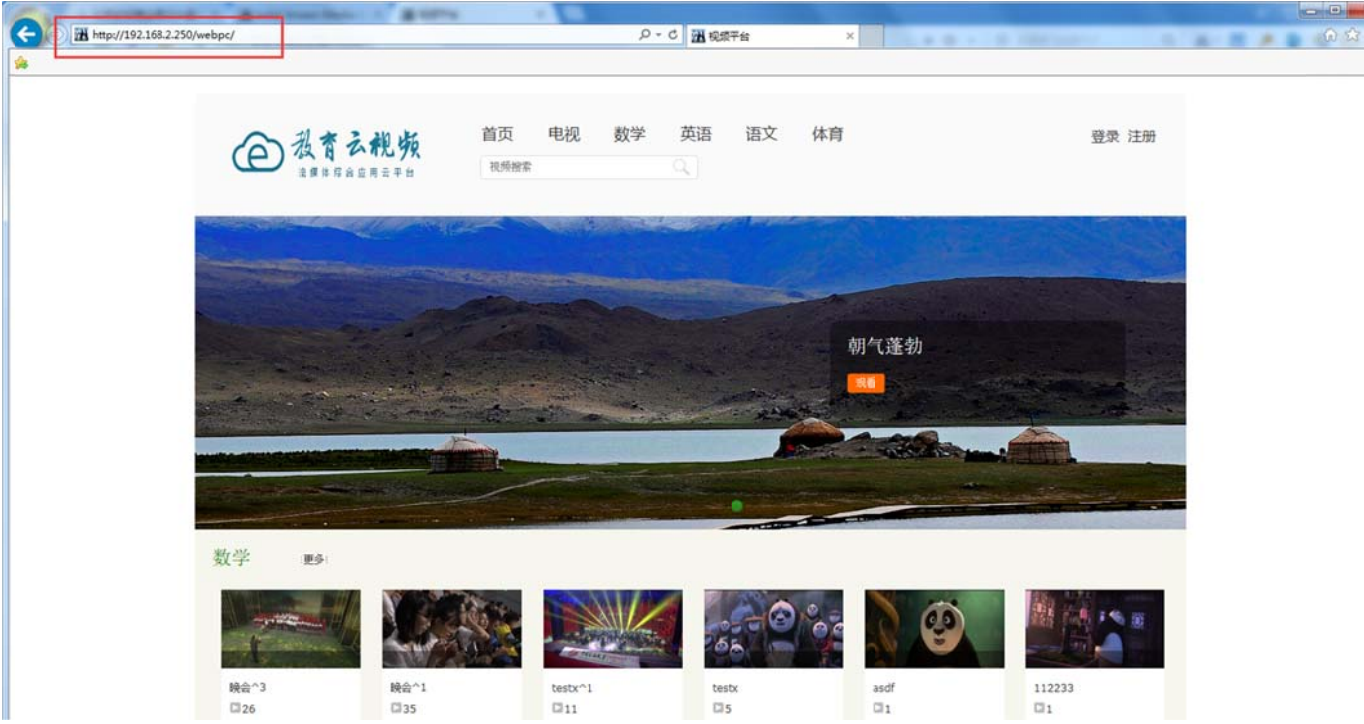

图 2 2.1.1

2)前 台页面说 说明

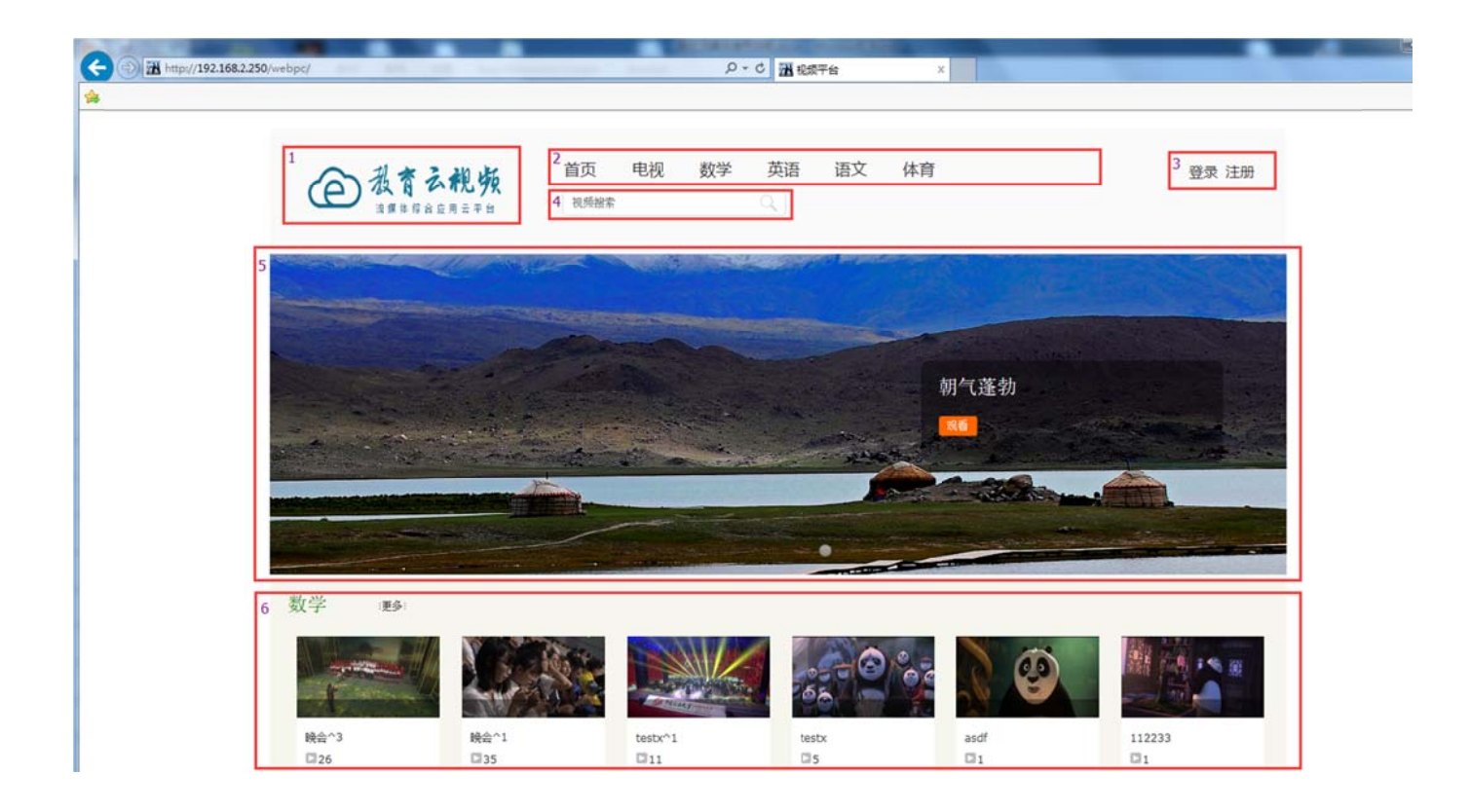

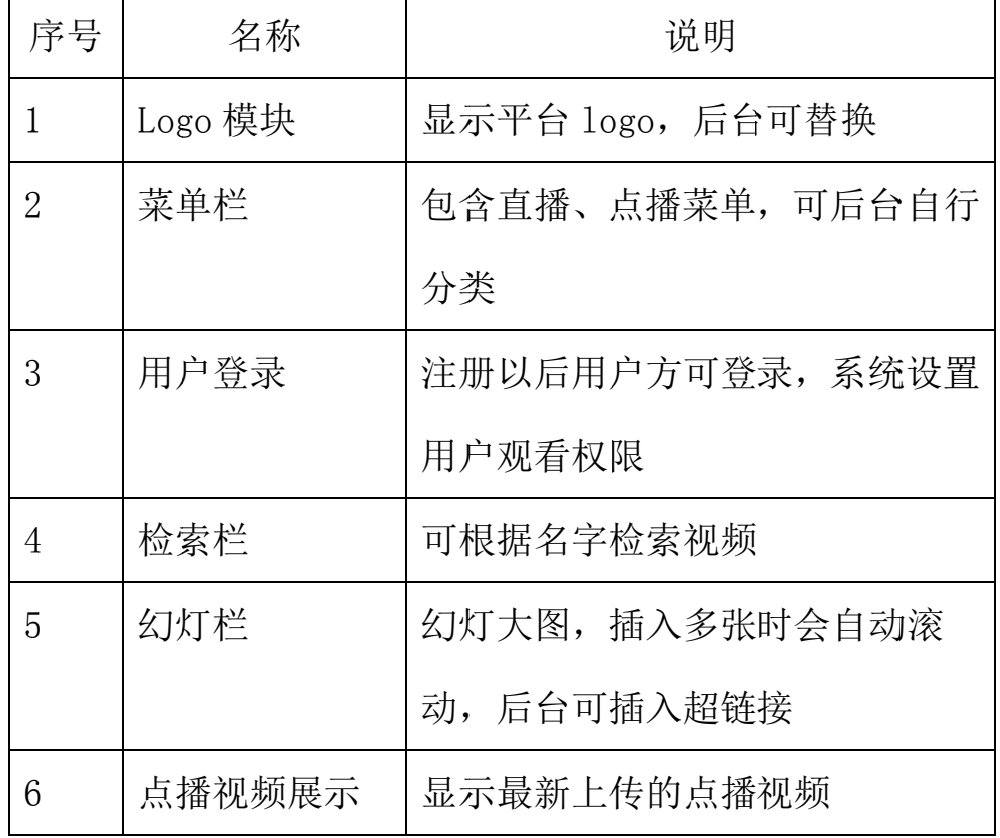

# 三 、后台 台管理

### **3.1 .**后台登 登录

后台管理<br><br>台登录<br>1)登录浏览器登录: http://ip/admin 进入后台登录界面(ip

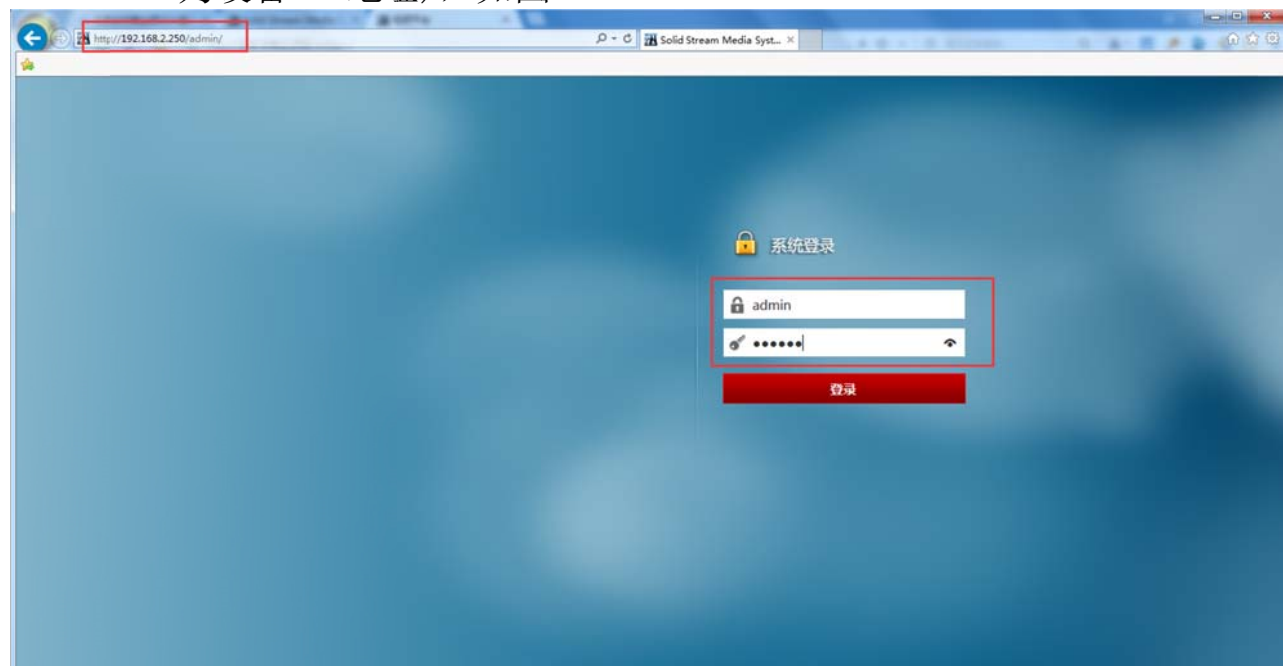

为设备 IP 地址), 如图 3.1.1.

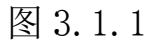

2)输入系统登录用户名: admin 密码: 12345 ,点击登录,

进入后 后台。如 如图 3.1.2

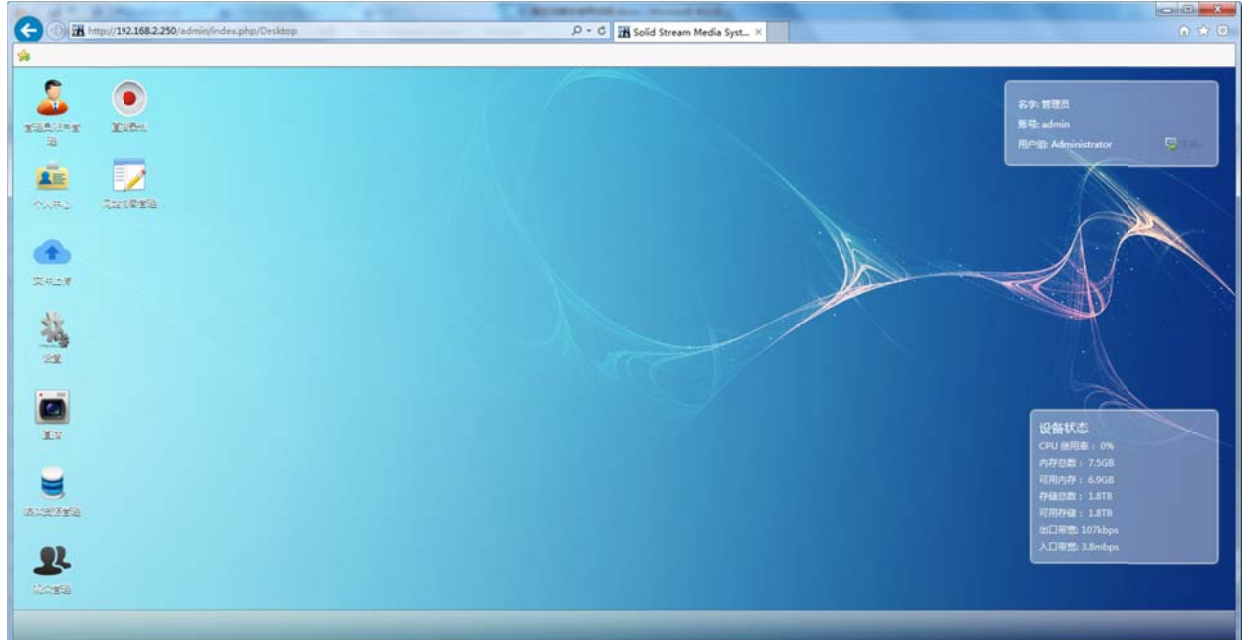

### 3.2 后台功能介绍

# **3.2** 后台功能介绍<br>**3.2.1** 管理员账户管理

击 击管理员账 账户管理 图标进入 。如图 3. .2.1-1 系统可添加多个管理员晚号,为不同管理员,分配不同的管理权限。点

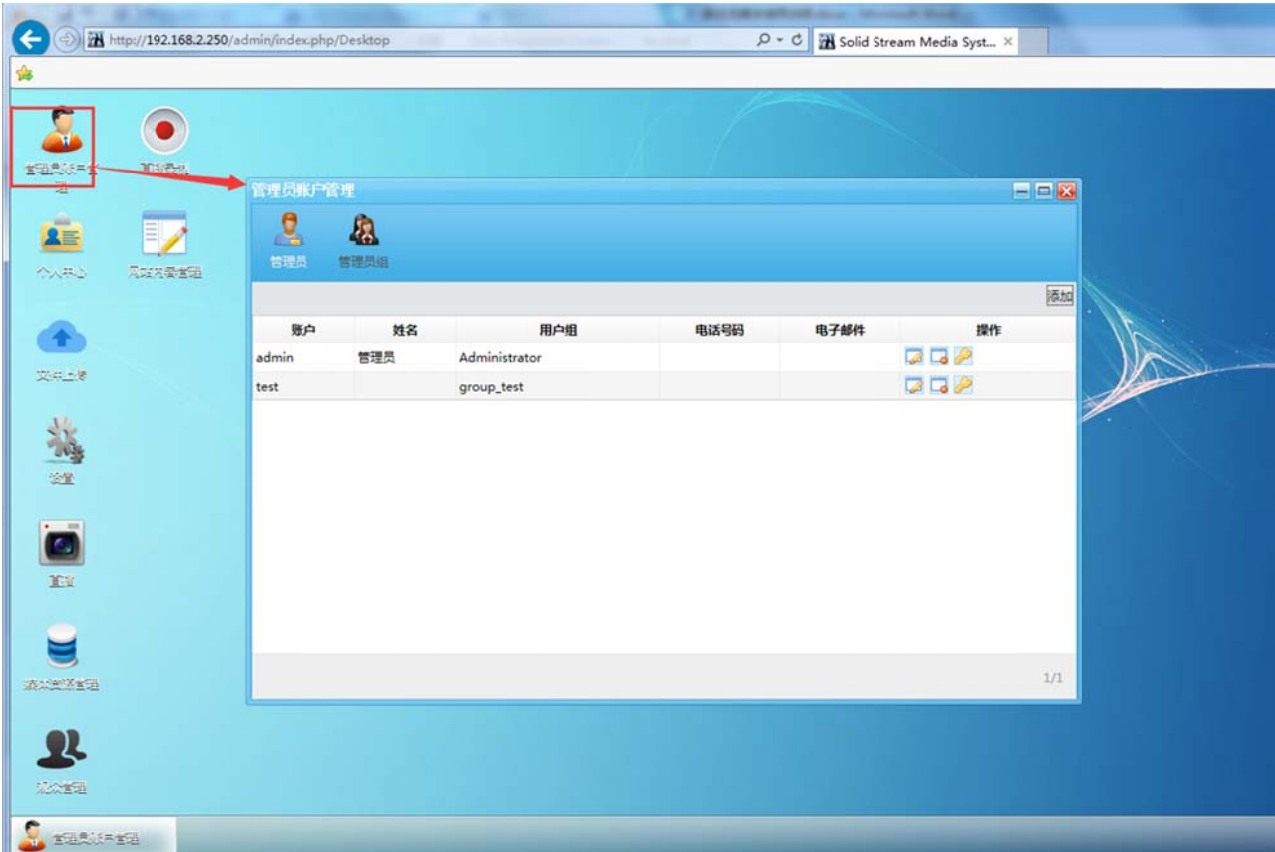

图 3.2.1-1

功 功能说明

管理员: 点击管理员际, 显示的当前所有管理员账户信息, 右侧添加按钮 可 可添加账户 户,操作栏 栏按钮可 对账户归 归组,删除 除,更改登 登录密码 管理员组: 可新增管理员组、已经设置管理员组的管理权限

### 3.2.2 个人中心

功能说明: 设置个人账户信息 。如图 3.2.2-1

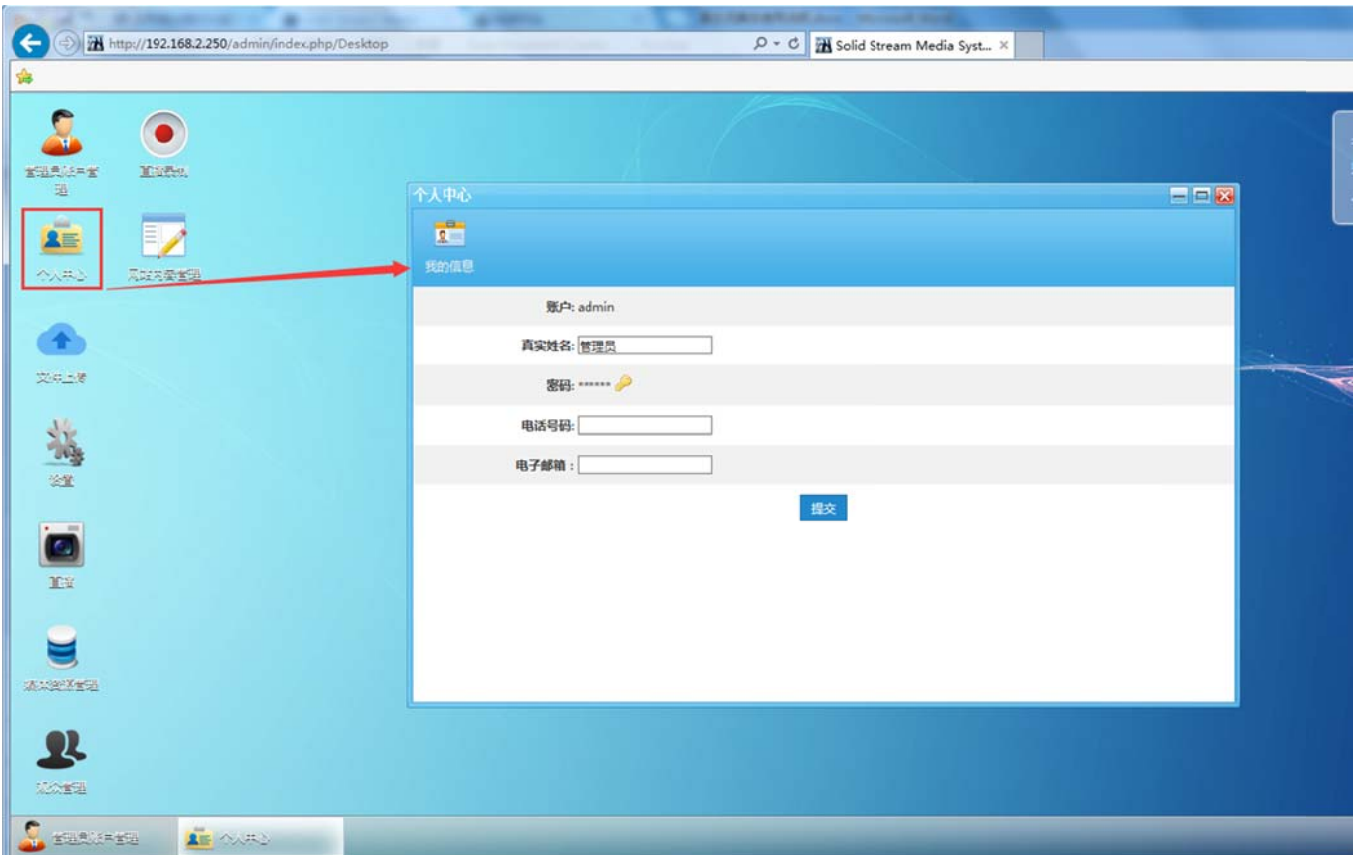

图 3.2.2-1

### **3.2 2.3** 文件 件上传

文件上传, 批量上传。转码完成的文件, 可直接预览和下载。 功能说明: 上传点播文件到系统中, 系统会自动将视频转码, 支持单个

### **3.2 2.4**  设置

3.2.4 设置<br>功能说明: 配置系统网络参数,与重启设备

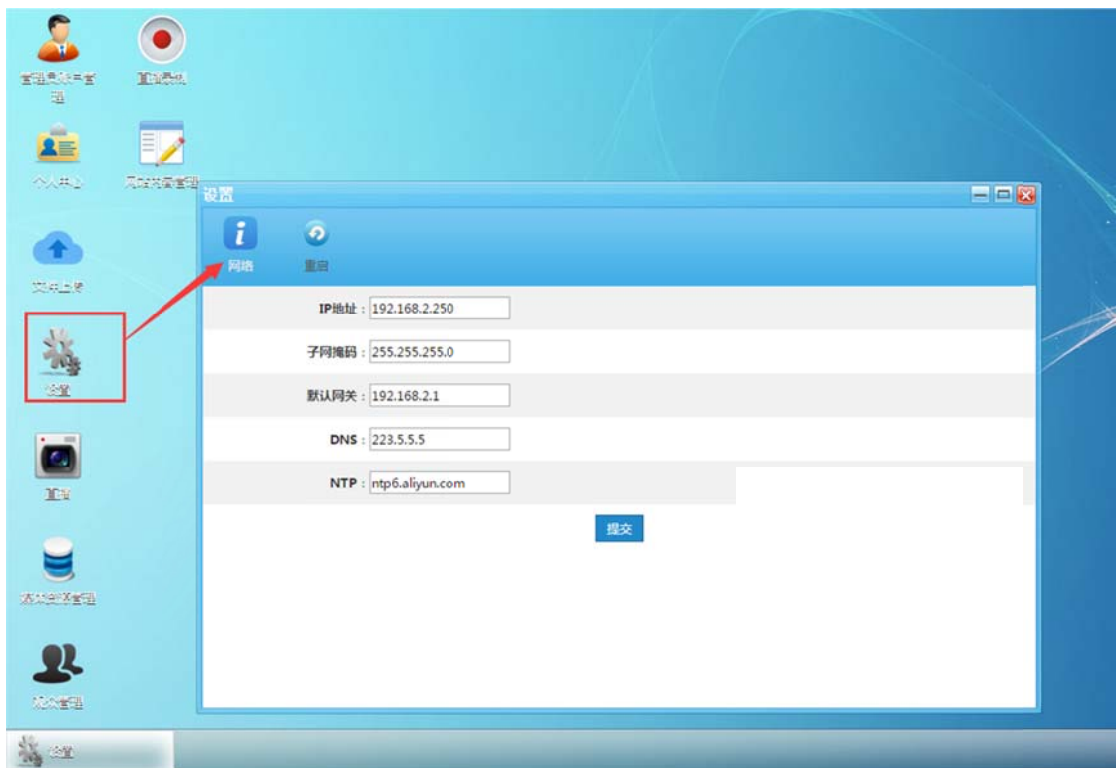

### **3.2 2.5**  观众 众管理

功能介绍: 设置前台观众观看权限, 编辑观众账户信息

功能介绍: 设置前台观众观看权限,编辑观众账户信息<br>观众: 显示所有已注册观众的账户信息, 添加按钮可直接注册观众账户, 操 作栏可对账户进行归组、删除、更改密码。

观众组:添加、删除、编辑观众组等操作。每个组可设置不同的观看目录。

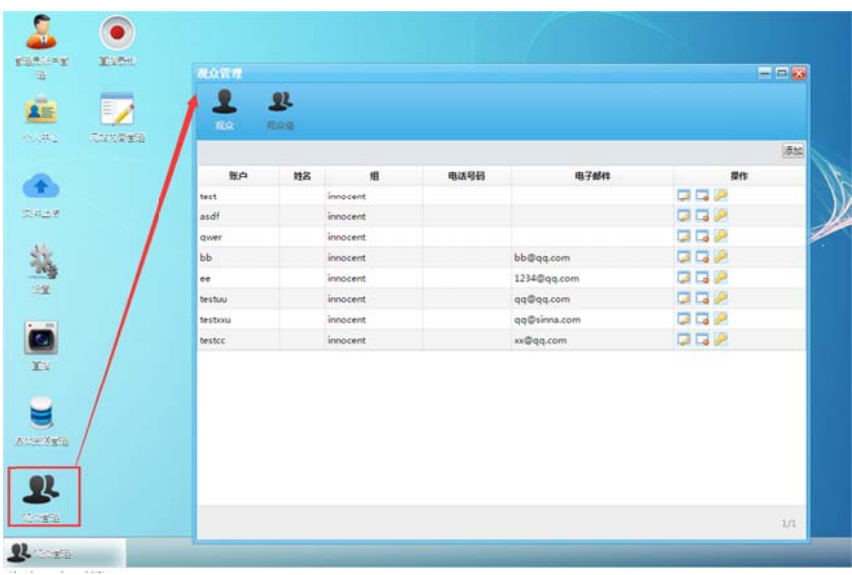

### **3.2 2.6** 网站 站内容管 理

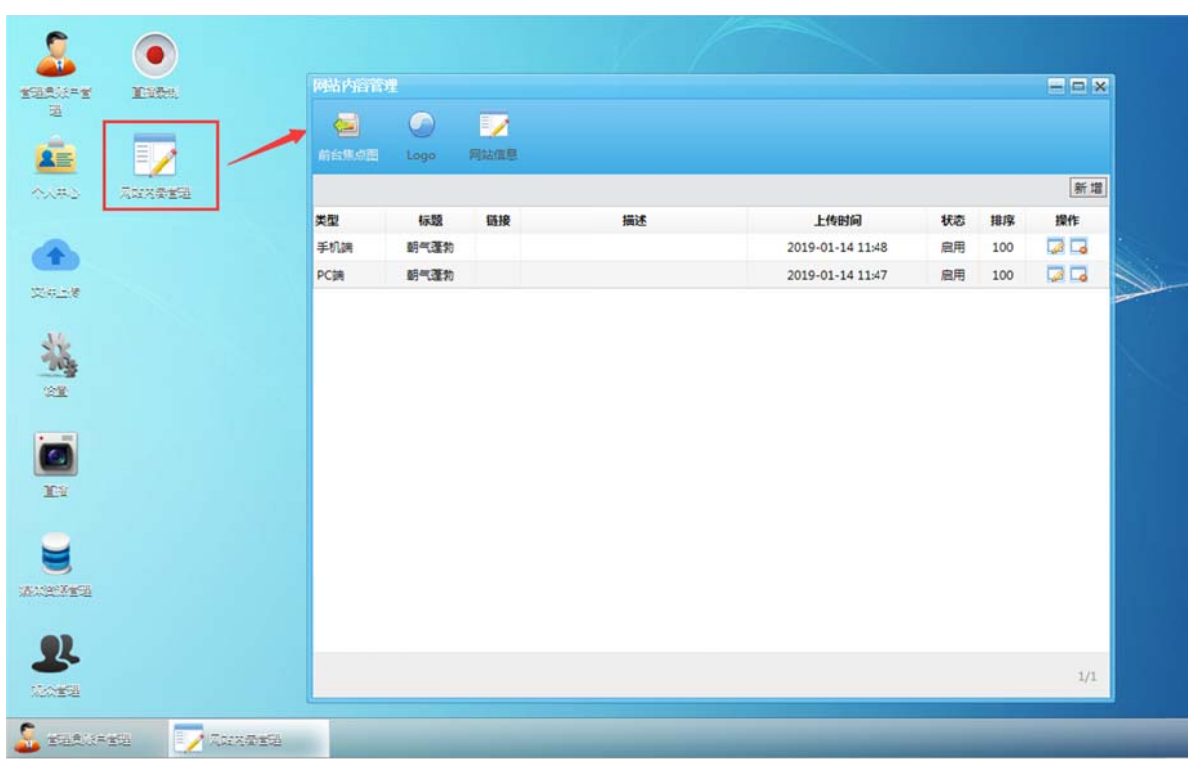

功能说明: 更换前台 logo, 首页幻灯, 以及网站信息等

### **3.2 2.7** 媒体 体资源管 理

功能说明: 媒体资源管理用于管理平台点播视频、直播频道的上线与下线, 以 以及前台直 直播点播栏 栏目的分 类。

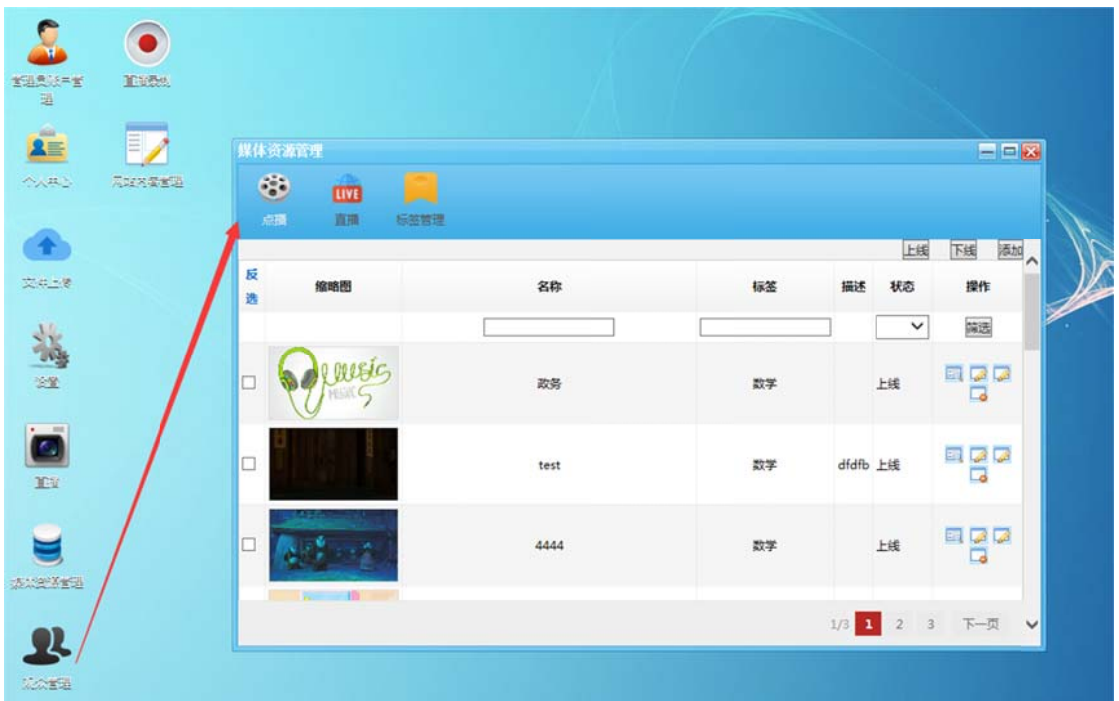

点 点播:可查 查看与编辑 辑当前已加 加载到媒体 体资源库的 的所有视 频文件(通 通过文件上 点播:可查看与编辑当前已加载到媒体资源库的所有视频文件(通过文件上<br>传菜单上传的视频文件需通过添加按钮添加到媒体资源库才可进行前台上 下 下线操作) 。

直播:可查看与编辑当前已加载到媒体资源库的所有已创建的直播节目(通 过直播菜单新建的直播节目需通过此菜单栏下的添加按钮添加至媒体资源 库方可进行前台上下线操作)

标签管理: 用于添加与删除前台菜单栏直播点播分类。如图

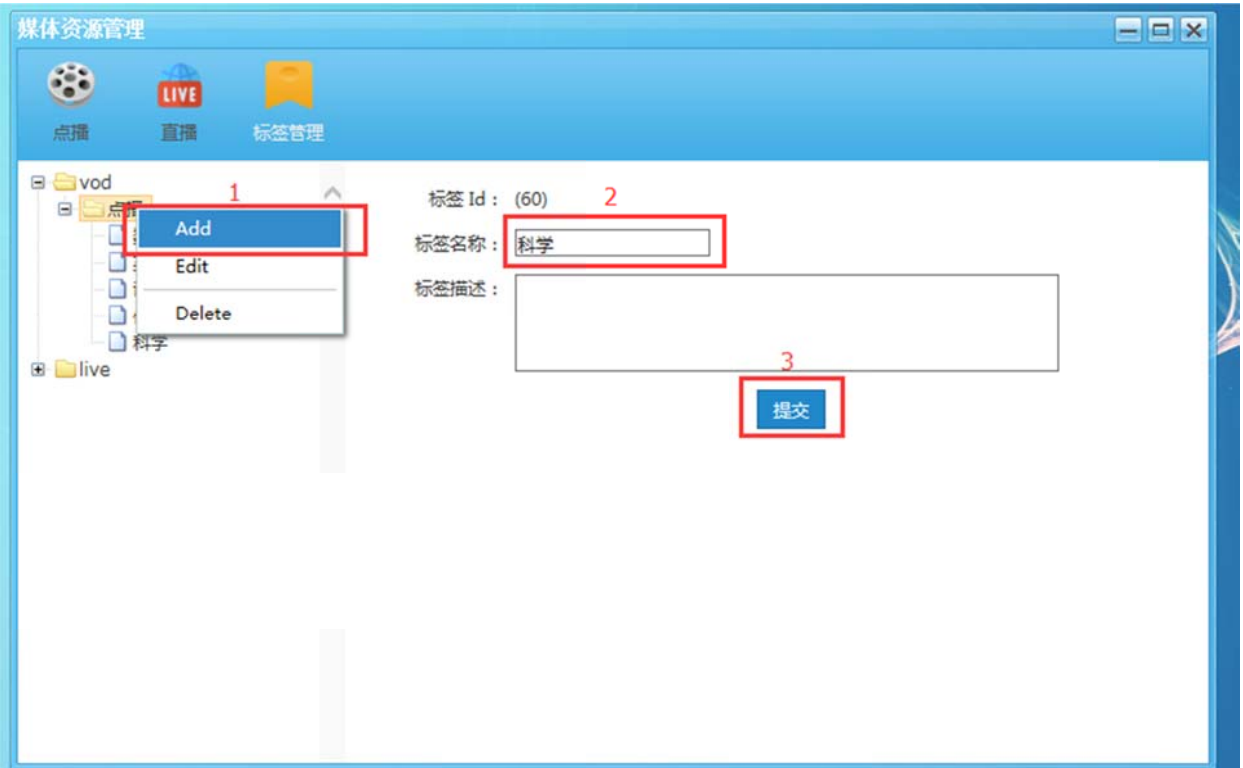

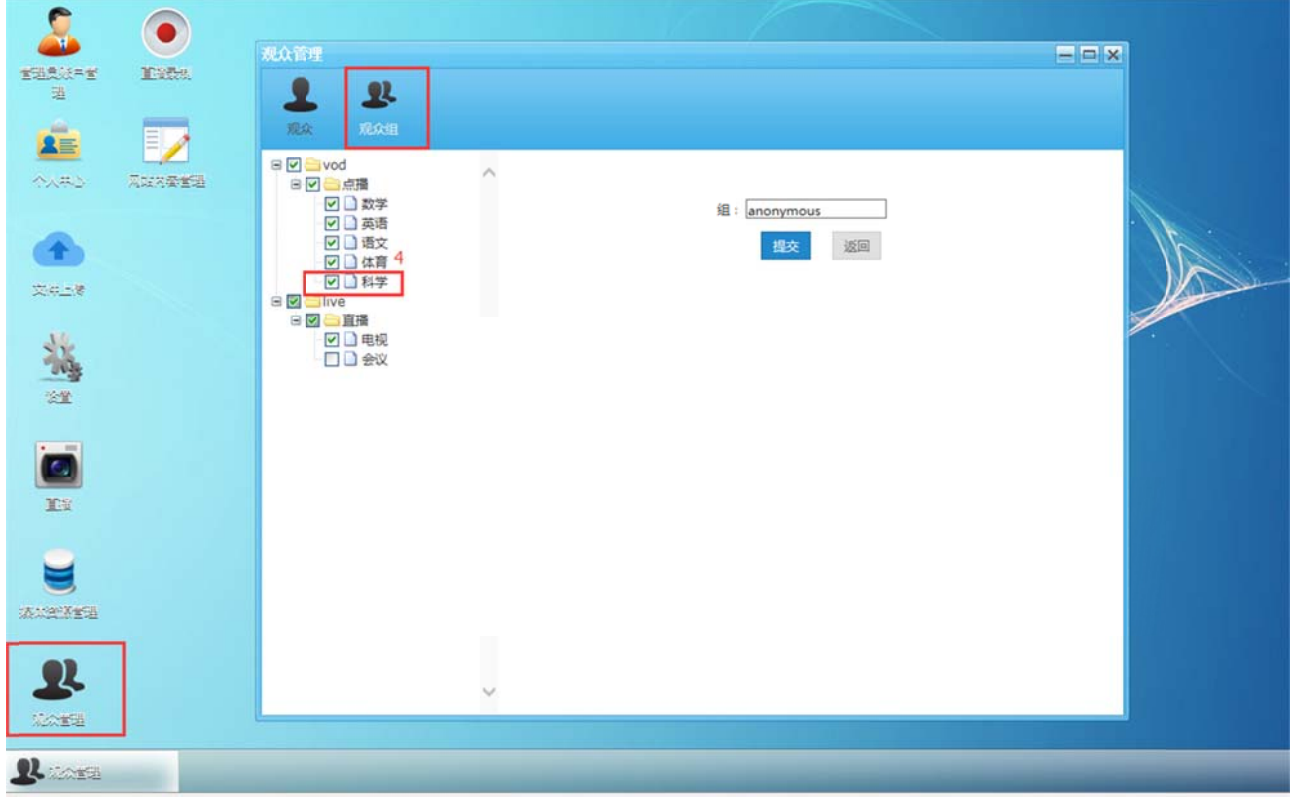

增 加点播分 分类操作

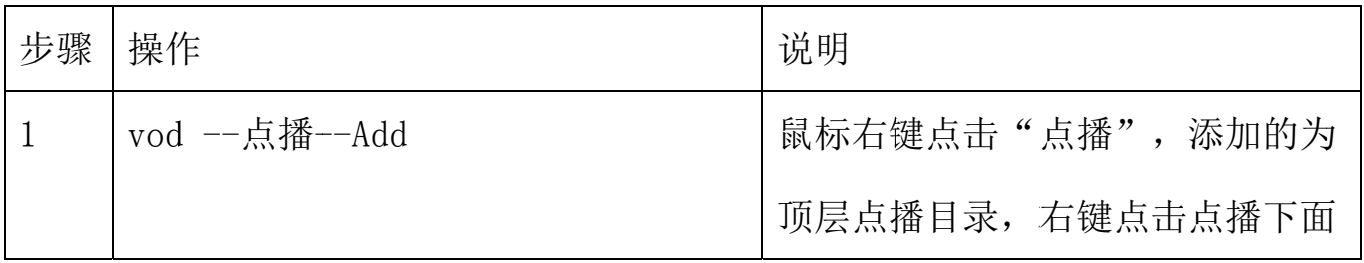

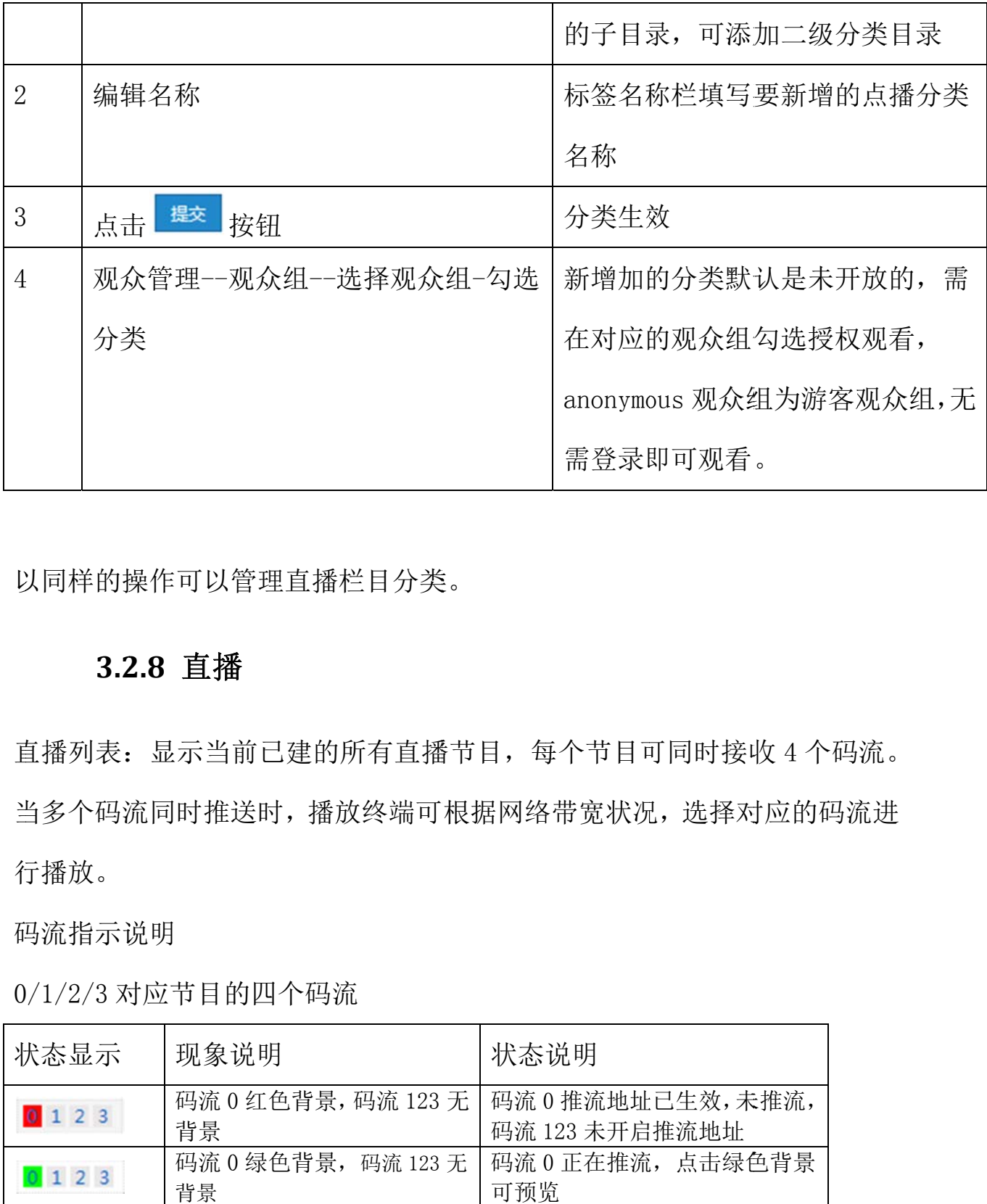

### **3.2 2.8** 直播

3.2.8 直播<br><br>直播列表: 显示当前已建的所有直播节目, 每个节目可同时接收 4 个码流。 当多个码流同时推送时,播放终端可根据网络带宽状况,选择对应的码流进 行 行播放。

码 码流指示说 说明

0 /1/2/3 对 对应节目的 的四个码流

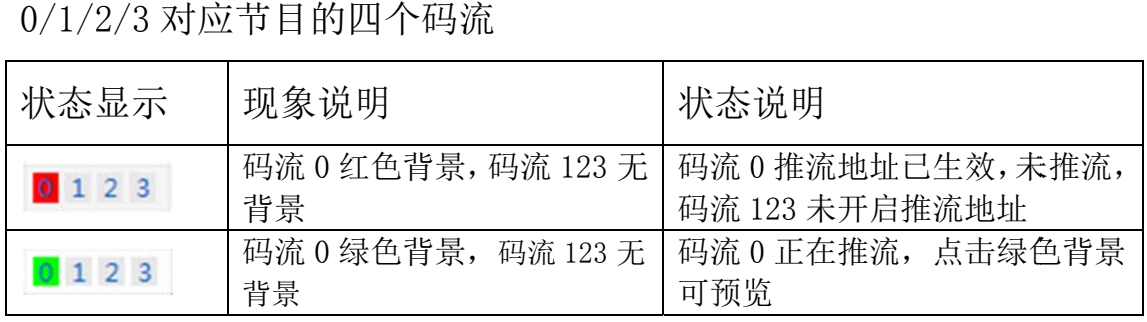

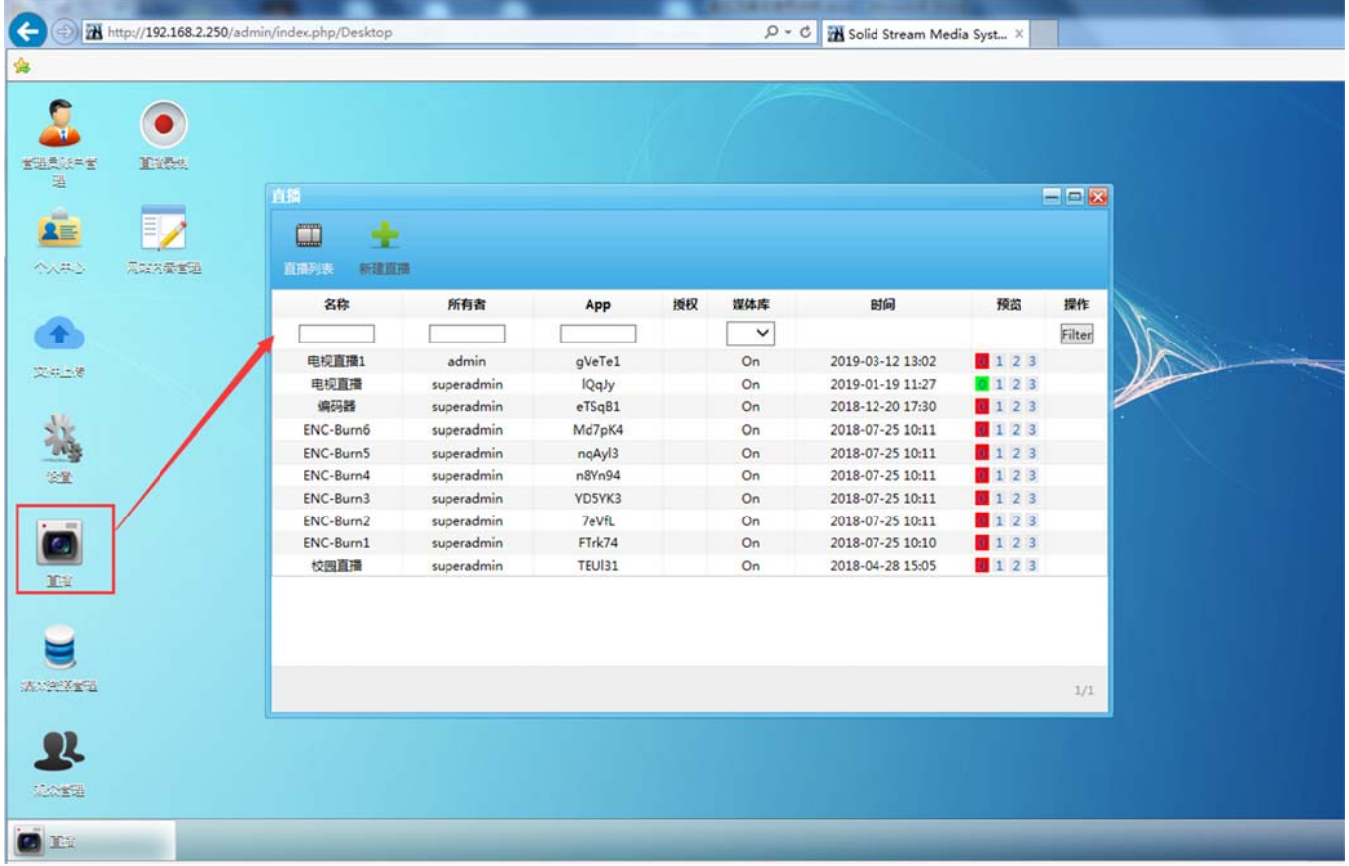

新建直播:生成直播推流地址, 配置直播节目名

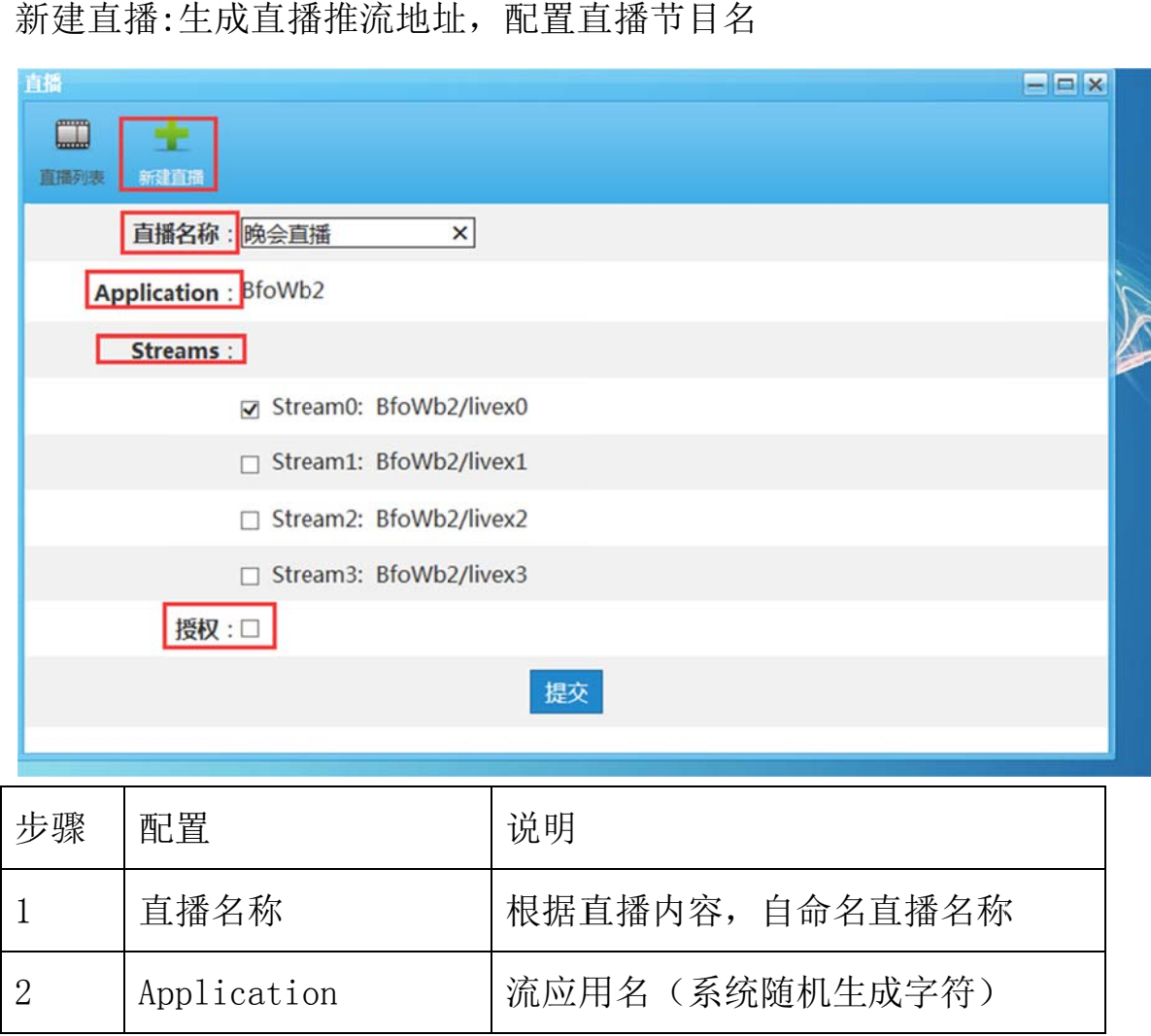

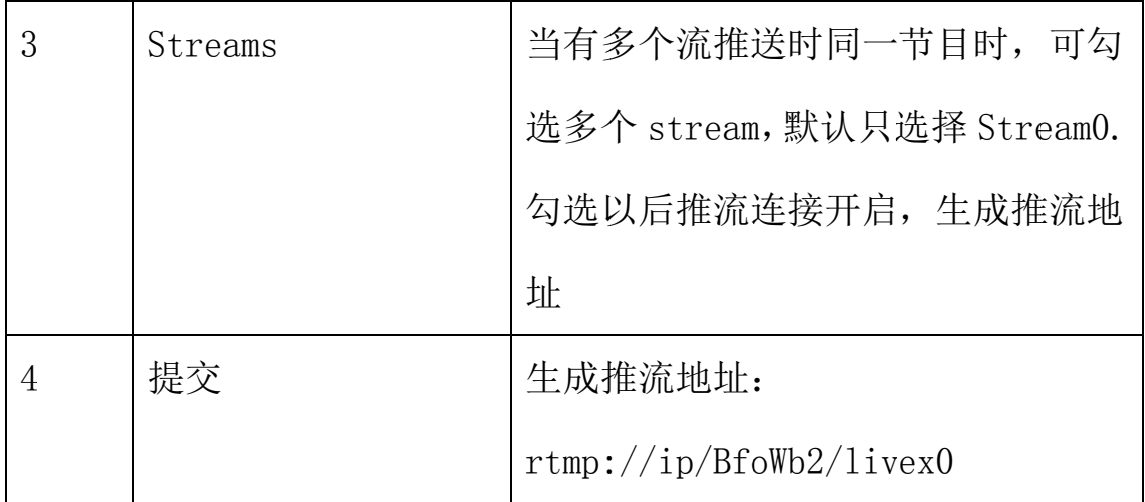

### **3.2 2.9** 录制

3.2.9 录制<br>功能说明: 录制菜单用于录制正在直播的节目, 录制以后的视频存储在系统 中,可添加到点播视频分类,也可直接下载。

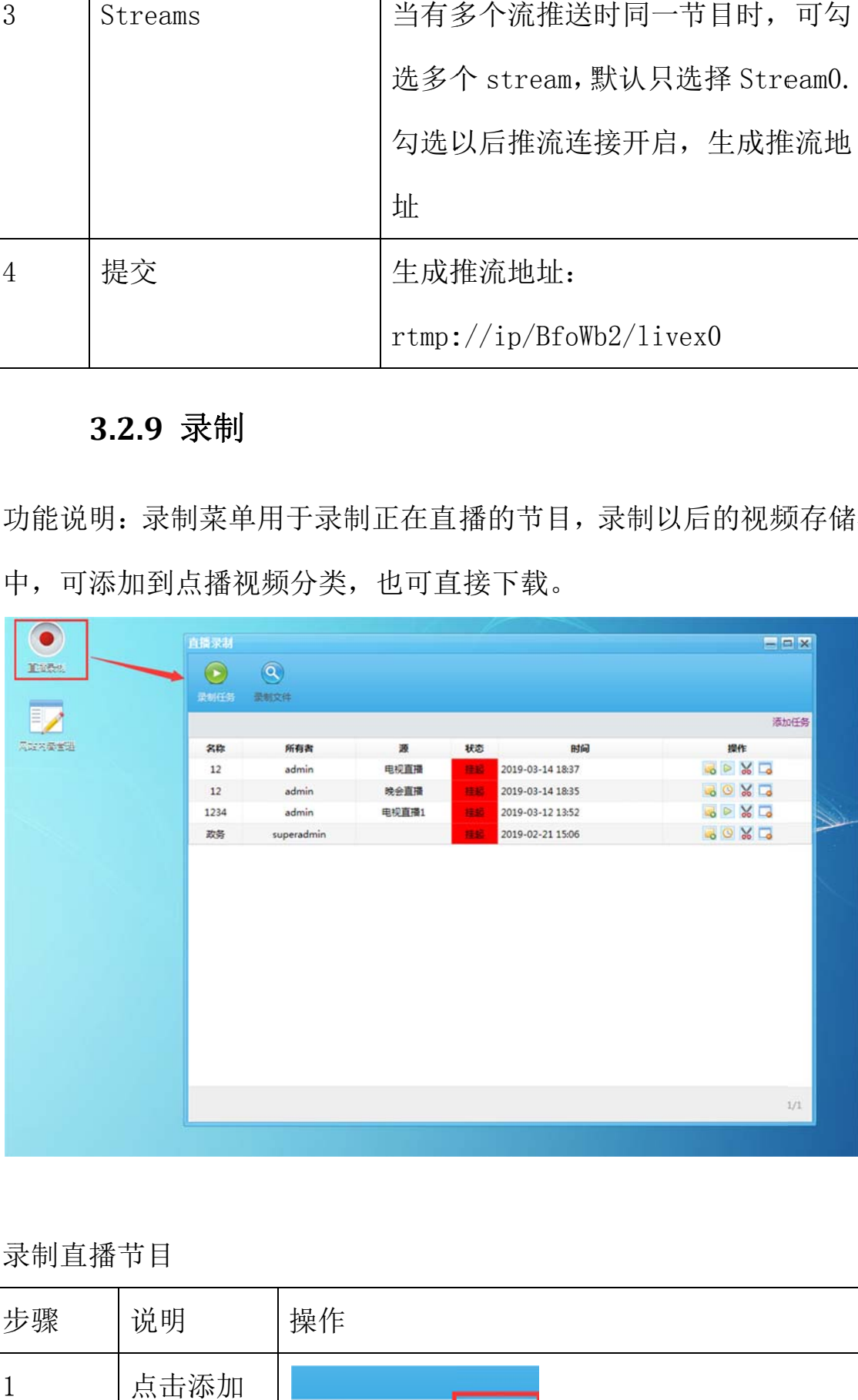

录 录制直播节 节目

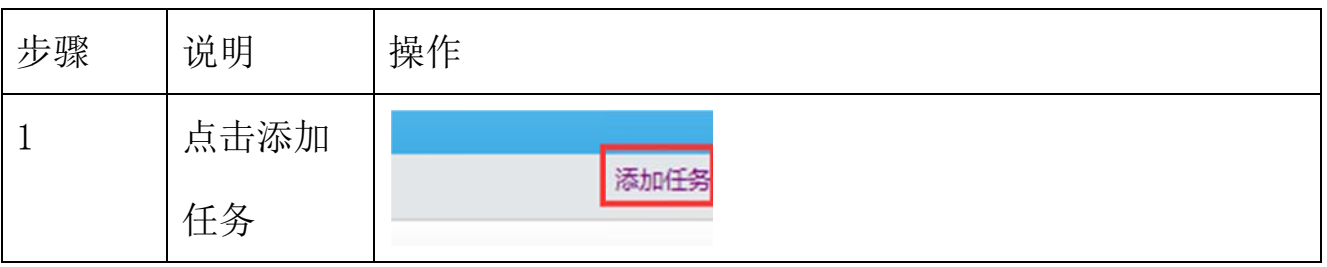

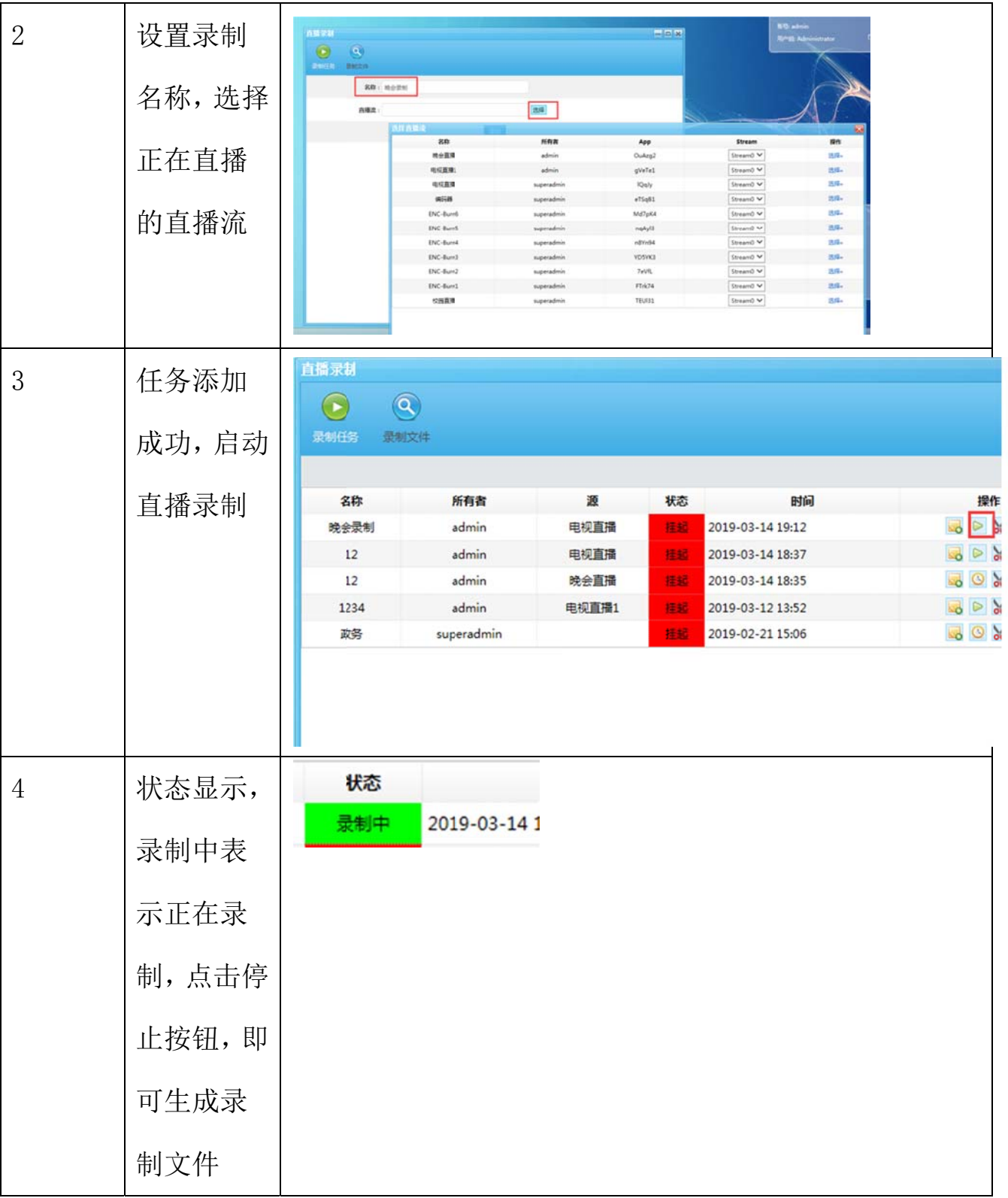

## **3.2.10** 端口说明与流地址

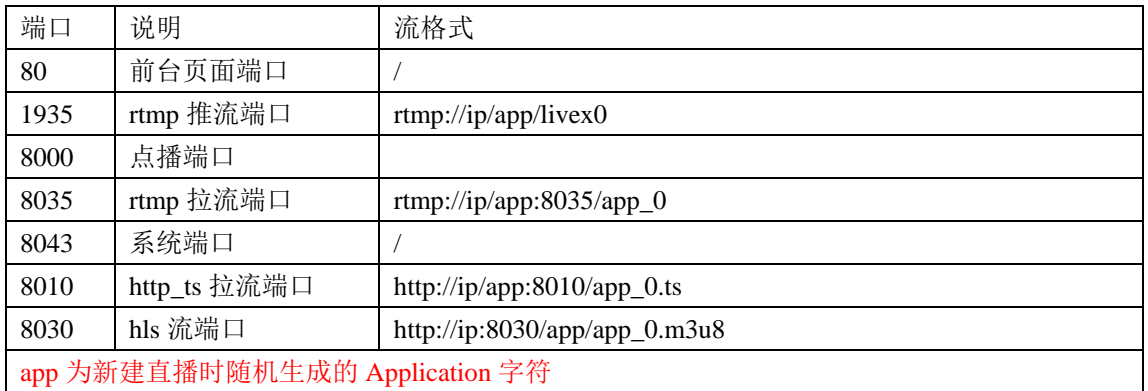

如需外网访问,需将以上端口开放或映射。